### CC-BY 4.0

Gerrit Heim [g.heim@ub.uni-frankfurt.de](mailto:g.heim@ub.uni-frankfurt.de)

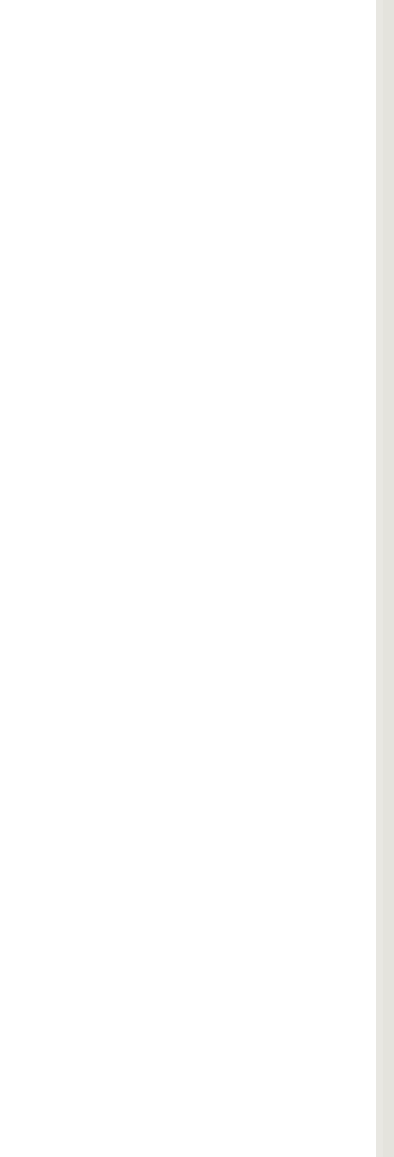

# Einführung in Git Praxislabor Digitale Geisteswissenschaften

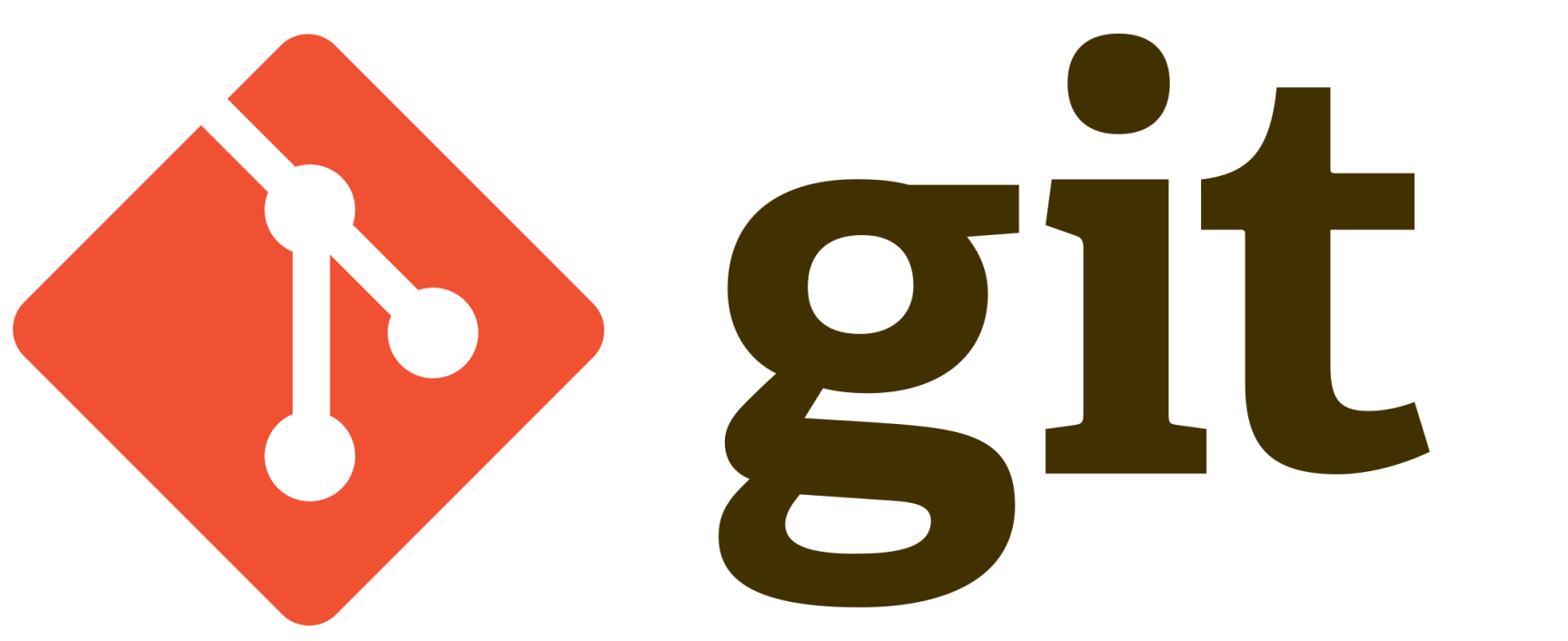

13.07.2022 Praxislabor Digitale Geisteswissenschaft – Einführung in Git | Gerrit Heim 1

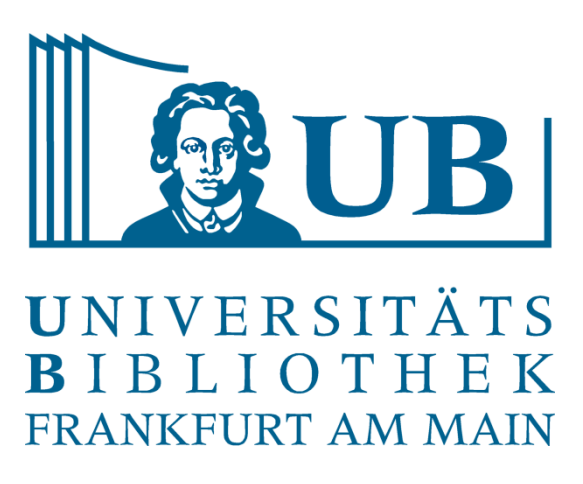

Von Jason Long, CC BY 3.0

### **Rückblick**

Was haben wir gemacht?

- Git konfiguriert
- Ein lokales Repositorium angelegt
- Dateien hinzugefügt und bearbeitet
- Commits erstellt
- Versionen zurückgesetzt

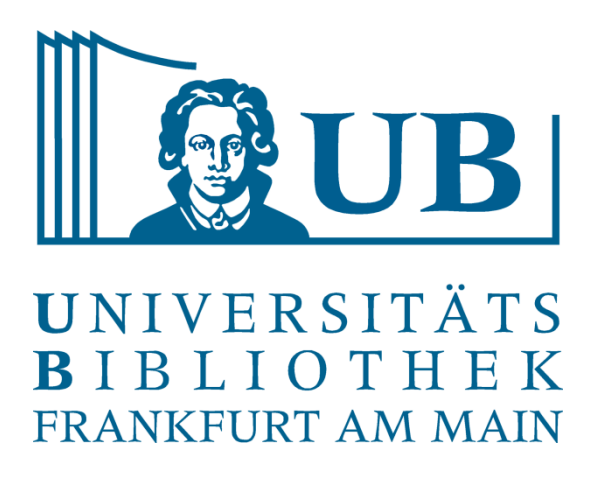

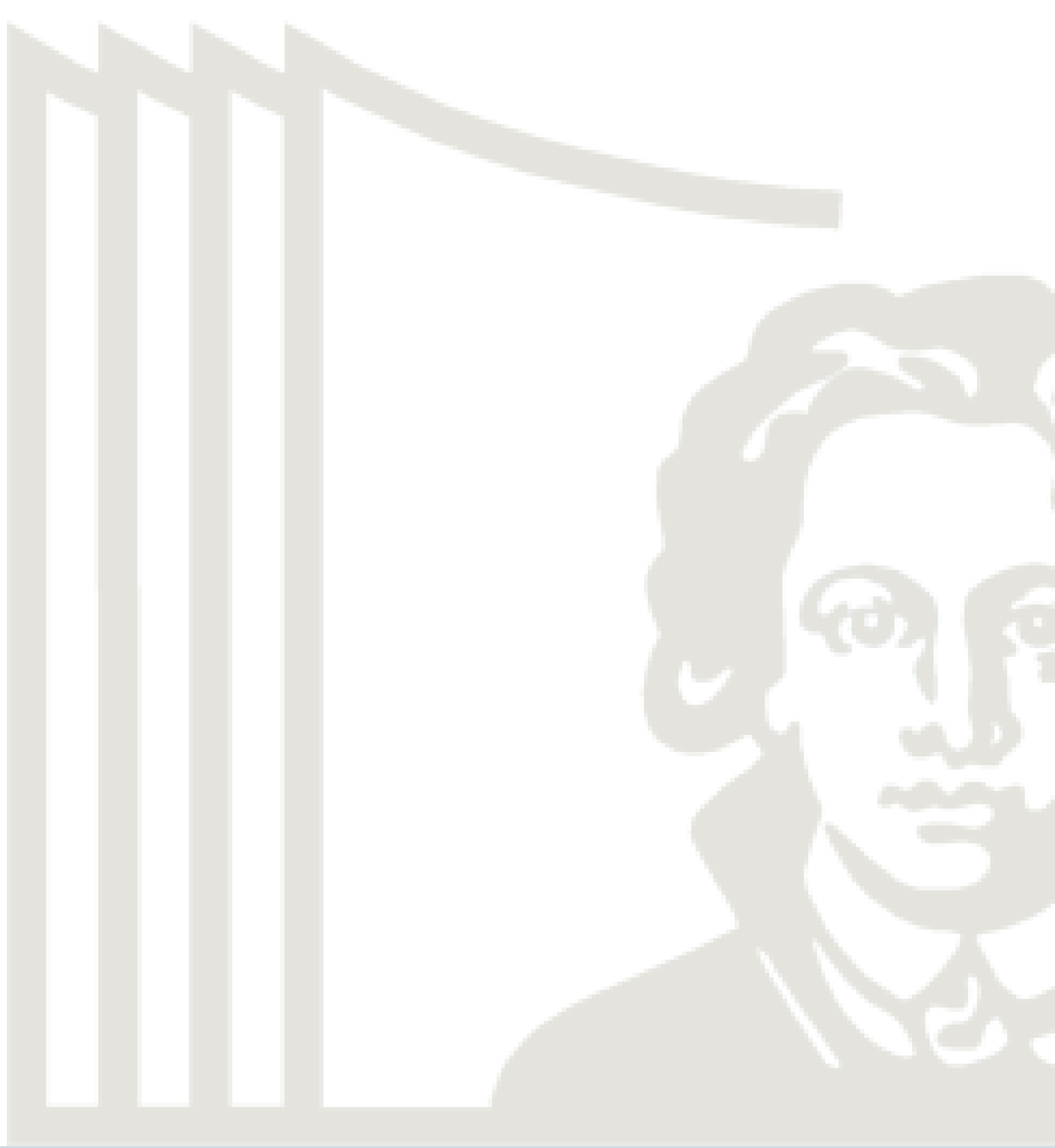

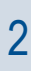

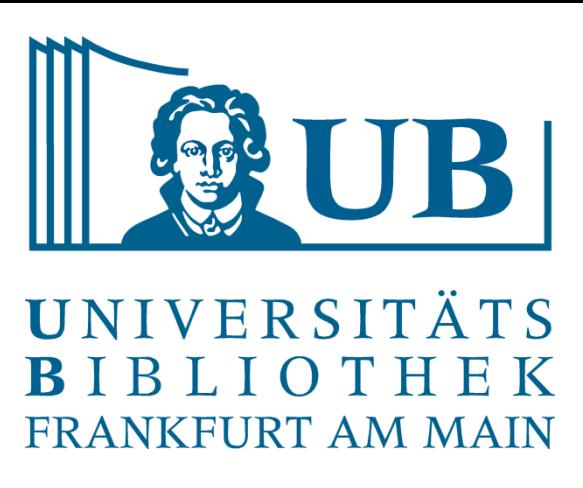

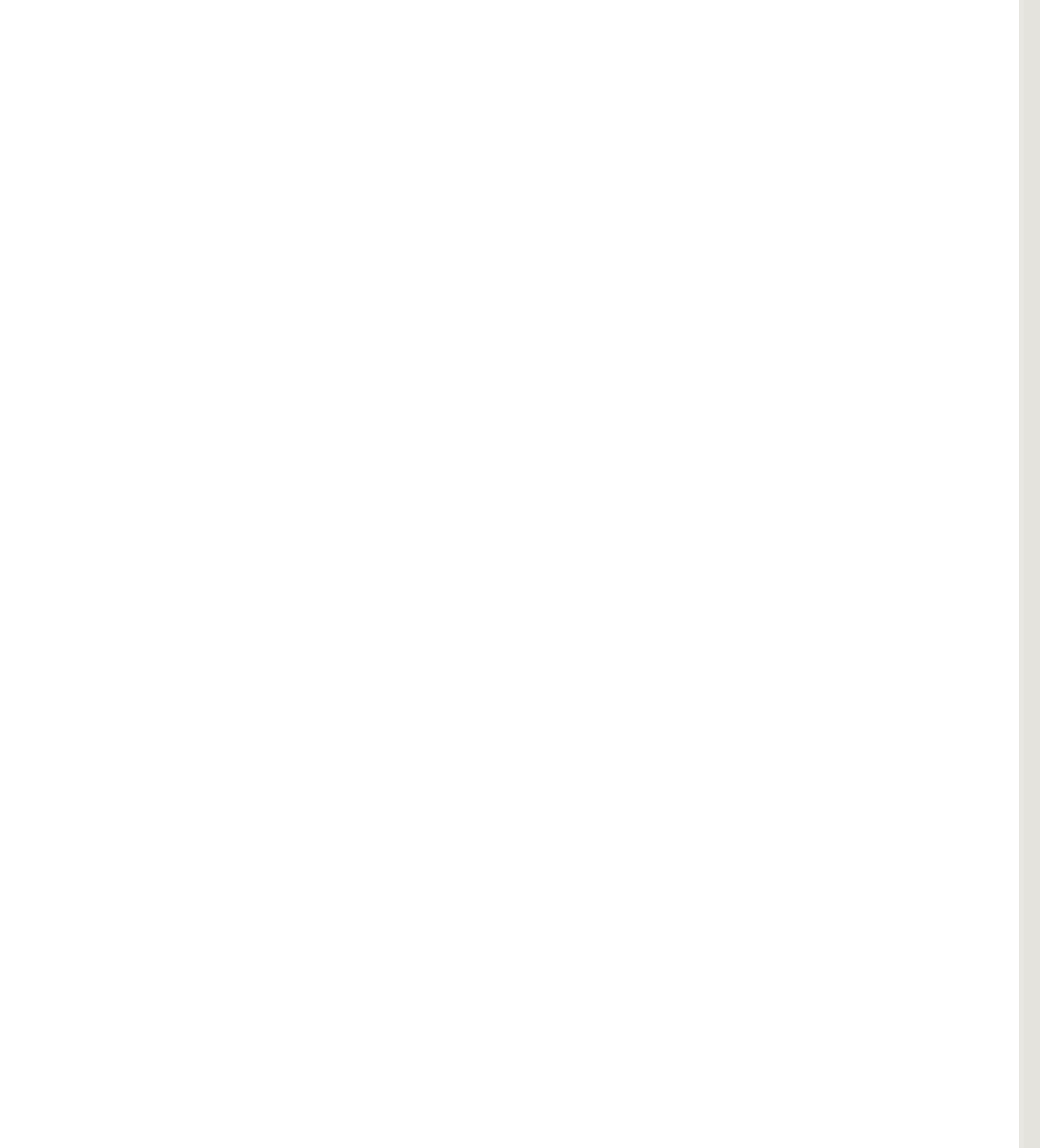

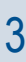

- GitHub Repositorium erstellen
- Lokales Git Repositorium mit GitHub Repositorium verknüpfen
- Kollaboratives Arbeit mit GitHub
- Grafische Software für Git

### Kursinhalt

## Lokales Repositorium mit GitHub verbinden 1/3

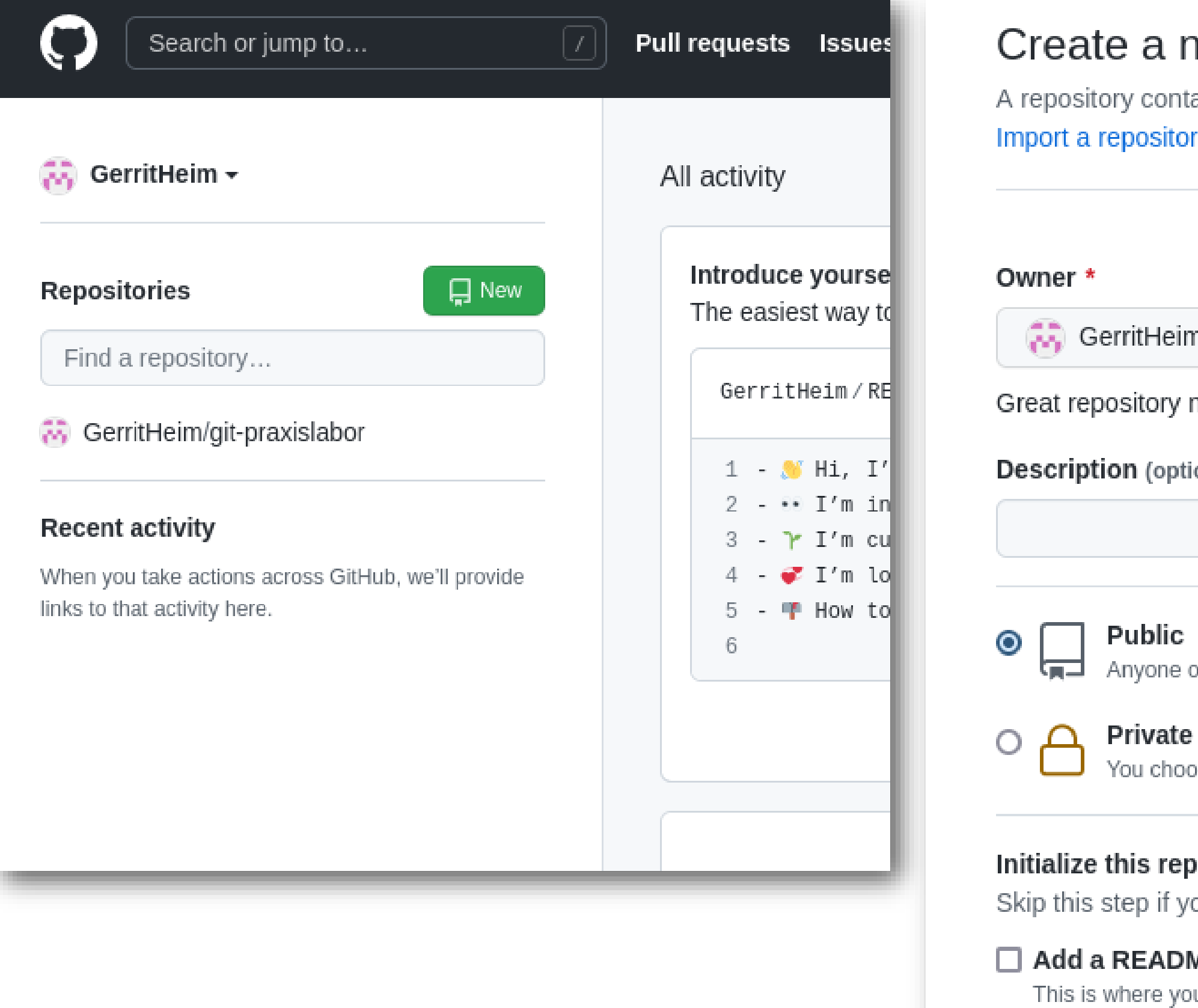

□ Add .gitignore Choose which files not to track from a list of templates. Learn more.

□ Choose a license A license tells others what they can and can't do with your code. Learn more.

Create repository

### a new repository

ontains all project files, including the revision history. Already have a project repository elsewhere? sitory.

Repository name \*

leim –

praxislabor-uebung

ory names are short and memorable. Need inspiration? How about musical-bassoon?

optional)

one on the internet can see this repository. You choose who can commit.

choose who can see and commit to this repository.

### repository with:

if you're importing an existing repository.

### ADME file

you can write a long description for your project. Learn more.

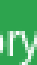

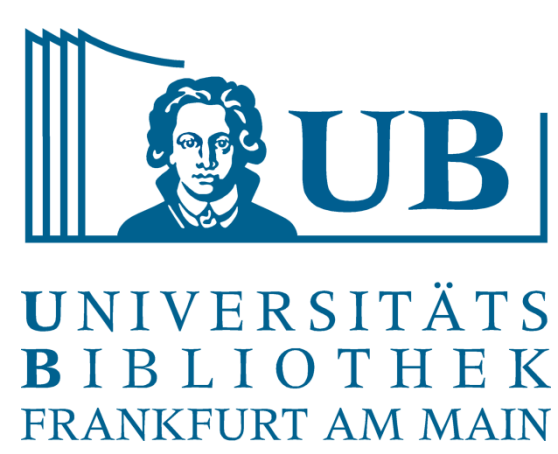

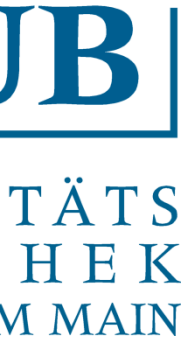

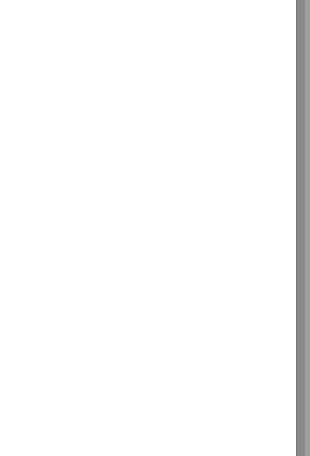

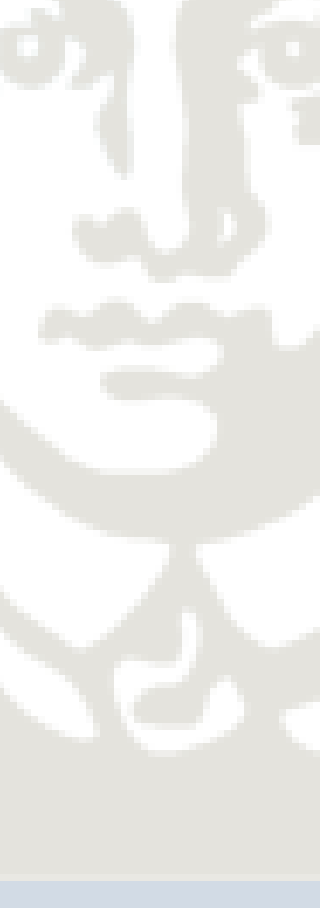

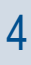

Lokales Repositorium mit GitHub verbinden 2/3

# \$ git remote add origin [https://github.com/<username>/praxislabor-uebung.git](https://github.com/GerritHeim/praxislabor-uebung.git)

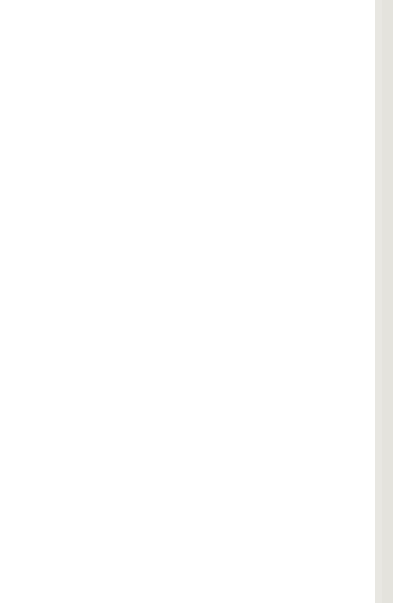

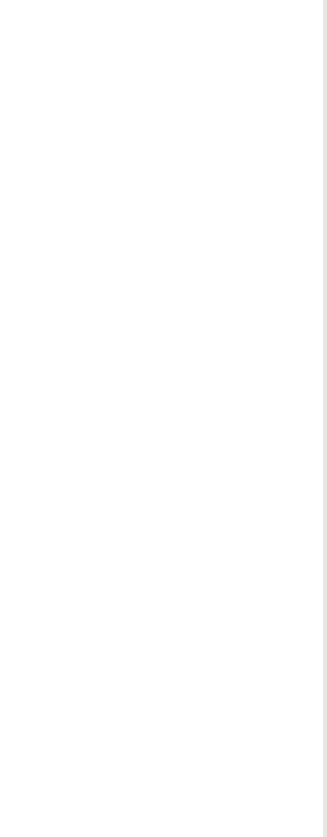

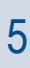

Fügt das entfernte Repositorium hinzu. Dabei ist <username> durch den GitHub-Nutzer zu ersetzen.

\$ git remote -v

Zeigt die verknüpften entfernten Repositorien

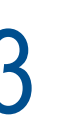

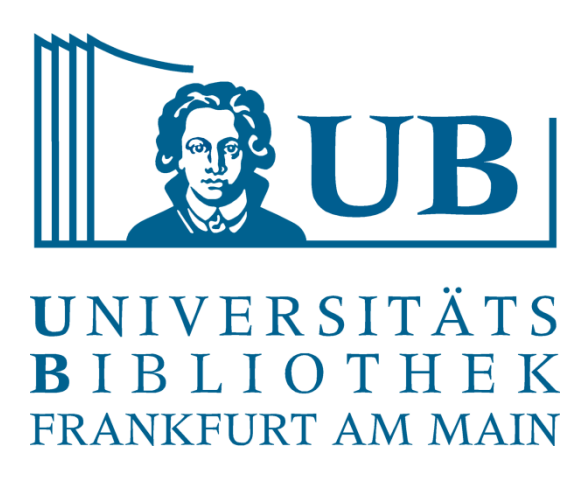

\$ git branch -M main

\$ git push -u origin main Kopiert die bisherigen lokalen Dateien zu GitHub. Der Zusatz –u sorgt dafür, dass Git sich das merkt und für folgende Änderung \$ git push genügt.

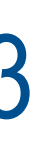

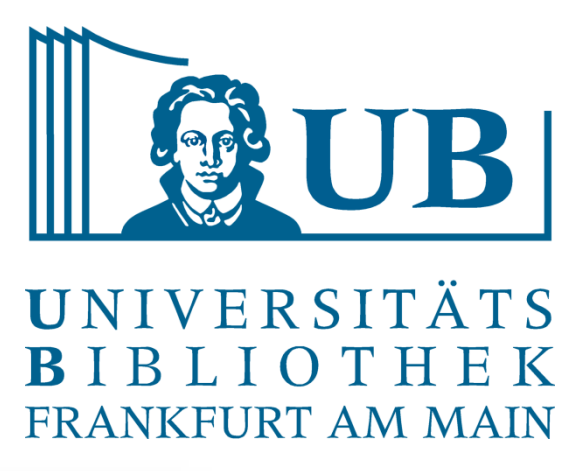

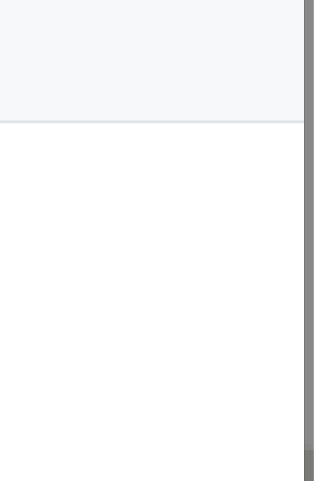

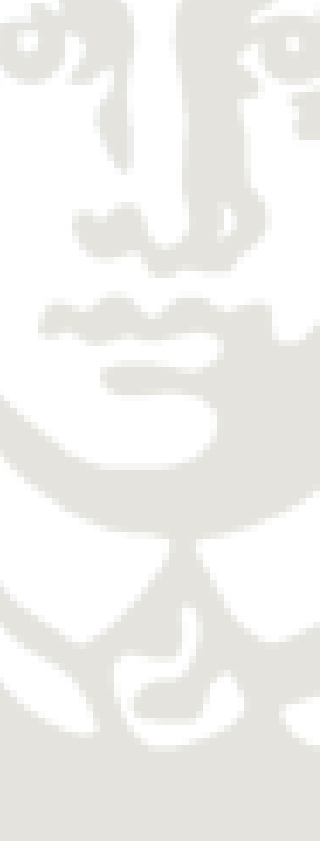

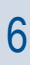

## Lokales Repositorium mit GitHub verbinden 3/3

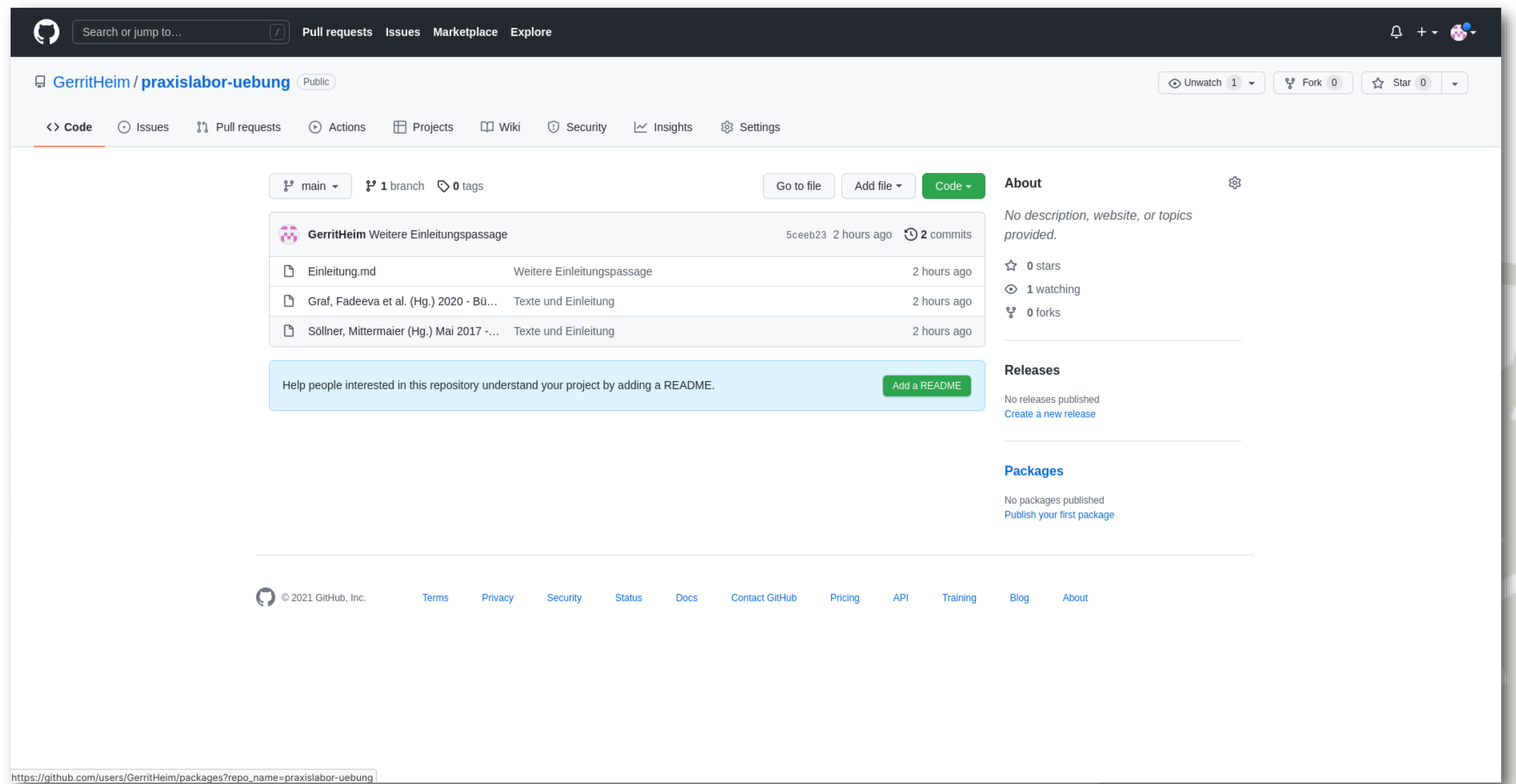

![](_page_6_Picture_10.jpeg)

![](_page_6_Picture_14.jpeg)

- 1. Dateien erstellen / bearbeiten  $\rightarrow$  README. md anlegen
- 2. Änderungen betrachten
	- $\rightarrow$  Beschreibung angelegt
- 3. Änderungen für Abgabe vorbereiten (Staging)  $\rightarrow$  git add README.md
- 4. Änderungen abgeben (Commiten) → git commit –m "Beschreibung für Repositorium hinzugefügt"
- 5. Änderungen an Git übertragen
	- $\rightarrow$  git push

### **Wiederholung**

GitHub fügt sich in den normalen Git-Workflow ein.

- Bei kollaborativem Arbeiten existiert i.d.R. ein Repositorium mit dem aktuellen Arbeitsstand des Projekts.
- Um Konflikte zu verhindern legt man einen separaten Arbeitszweig an ("branchen") • Dort kann man unabhängig voneinander an Dateien arbeiten und diese am Schluss wieder
- zusammen führen ("mergen")

![](_page_7_Picture_6.jpeg)

![](_page_7_Picture_7.jpeg)

![](_page_7_Picture_8.jpeg)

Kollaboratives Arbeiten: Theorie

![](_page_7_Figure_4.jpeg)

![](_page_8_Picture_4.jpeg)

![](_page_8_Picture_6.jpeg)

![](_page_8_Picture_7.jpeg)

![](_page_8_Picture_8.jpeg)

### \$ cd ~/Desktop

Navigation an den Ort, wo das Repositorium auf dem System gespeichert werden soll. \$ git clone <https://github.com/GerritHeim/praxislabor-sammelband.git> Beziehen der Daten aus dem GitHub Repositorium \$ git checkout –b <Branchname> Erstellt einen neuen Branch mit dem vergeben Namen und wechselt in diesen Branch.

Kollaboratives Arbeiten: Praxis mit GitHub

- Dateien erstellen / bearbeiten
- 2. Änderungen betrachten
- 3. Änderungen für Abgabe vorbereiten (Staging)
- 4. Änderungen abgeben (Commiten)

Beispiel:

Datei erstellen und mit Inhalt füllen

Zusammenfassung überlegen

\$ git add GerritHeim.md

\$ git commit -m "Datei von Gerrit Heim"

Zum Schluss den Inhalt auf GitHub übertragen (hierfür muss aber ihr GitHub-Account als Collaborator im Projekt hinterlegt sein): \$ git push origin <Branchname>

![](_page_9_Picture_13.jpeg)

![](_page_9_Picture_14.jpeg)

![](_page_9_Picture_16.jpeg)

![](_page_9_Picture_17.jpeg)

![](_page_9_Picture_18.jpeg)

Kollaboratives Arbeiten: 4 Grundschritte

![](_page_10_Picture_9.jpeg)

![](_page_10_Picture_10.jpeg)

![](_page_10_Picture_11.jpeg)

![](_page_10_Picture_29.jpeg)

- 
- 
- 

GitHub Desktop

Für Alle, die nach 2 Sitzungen sagen: Nie wieder Konsole!

Grafisches Programm für Windows und macOS.

![](_page_11_Picture_6.jpeg)

![](_page_11_Picture_48.jpeg)

![](_page_11_Picture_8.jpeg)

![](_page_11_Picture_9.jpeg)

![](_page_11_Picture_10.jpeg)

![](_page_11_Picture_11.jpeg)

![](_page_11_Picture_12.jpeg)

Download: <https://desktop.github.com/>

![](_page_11_Picture_49.jpeg)

### GitHub Desktop

![](_page_12_Picture_27.jpeg)

![](_page_12_Picture_3.jpeg)

![](_page_12_Picture_4.jpeg)

![](_page_12_Picture_5.jpeg)

anged.

rogram.

![](_page_12_Picture_8.jpeg)

![](_page_12_Picture_9.jpeg)

- GitGUI (integriert in Git für Windows)
- SmartGit (<https://www.syntevo.com/smartgit/>)
- GitKraken [\(https://www.gitkraken.com/\)](https://www.gitkraken.com/)
- Gitg ([https://wiki.gnome.org/Apps/Gitg/\)](https://wiki.gnome.org/Apps/Gitg/)
- TortoiseGit (<https://tortoisegit.org/>)
- SourceTree ([https://www.sourcetreeapp.com/\)](https://www.sourcetreeapp.com/)

usw. usf. → <https://git-scm.com/downloads/guis>

![](_page_13_Picture_9.jpeg)

![](_page_13_Picture_10.jpeg)

![](_page_13_Picture_11.jpeg)

![](_page_13_Picture_13.jpeg)

### Weitere grafische Software

![](_page_14_Figure_0.jpeg)

![](_page_14_Picture_2.jpeg)

![](_page_14_Picture_3.jpeg)

![](_page_14_Picture_4.jpeg)

![](_page_14_Picture_5.jpeg)

## Vielen Dank für die Aufmerksamkeit!

![](_page_15_Picture_2.jpeg)

![](_page_15_Picture_3.jpeg)

![](_page_15_Picture_4.jpeg)

## git init <Pfad> z.B. "git init ." für alle geänderten Dateien

git commit –m "Beschreibung der Änderung" Erzeug ein Commit

git push Schiebt die lokalen Änderungen (Commits) auf den Server

git pull Lädt die Änderungen vom Server herunter

13.07.2022 Praxislabor Digitale Geisteswissenschaft – Einführung in Git | Gerrit Heim 17

![](_page_16_Picture_6.jpeg)

![](_page_16_Picture_9.jpeg)

![](_page_16_Picture_12.jpeg)

Cheat Sheet Basis

git branch Listet alle Branches git checkout -b <name> Erzeug einen neuen Branch und wechselt in diesen Branch

![](_page_17_Picture_3.jpeg)

![](_page_17_Picture_5.jpeg)

![](_page_17_Picture_7.jpeg)

Cheat Sheet Basis